# CRM: Bulk Edit Records

Last Modified on 09/18/2023 2:09 pm PDT

Contact records can be bulk edited to apply or remove tags, delete records or merge 2 or more records.

Locate the bulk action feature by selecting **Donors & Contacts** from the left navigation, and select **Contact Listing** from the dropdown.

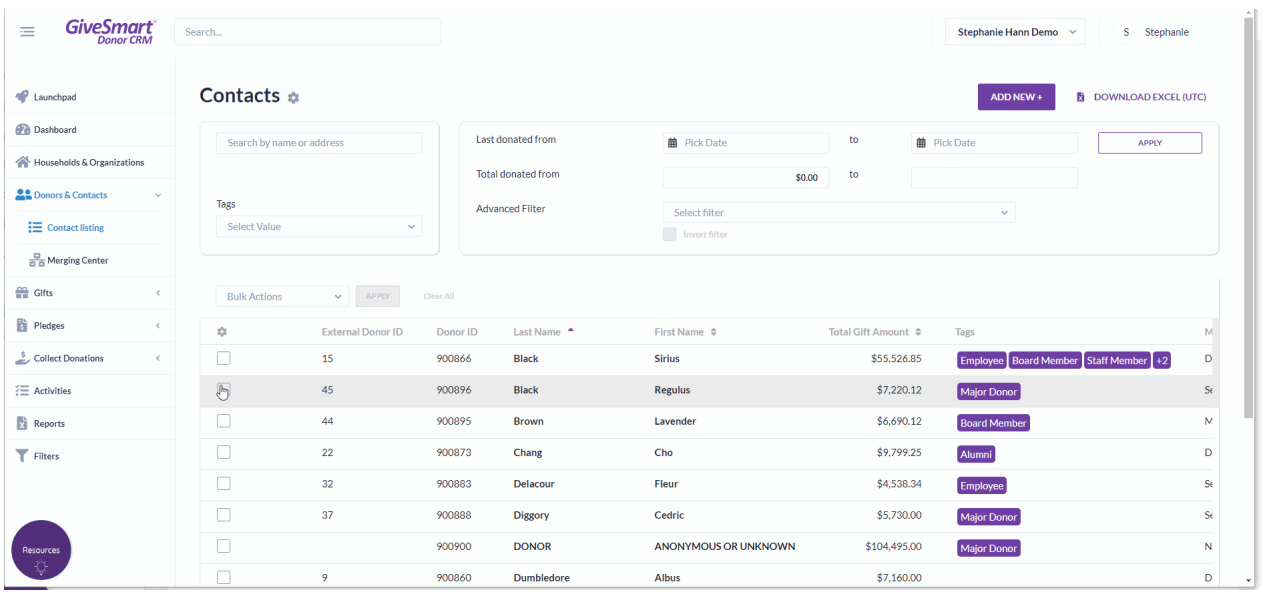

## Merge 2 or more contacts

Quickly merge 2 or more contacts from the contact listing page via bulk actions.

Select the checkbox next to 2 or more contacts, and click**Bulk Actions**. Choose **Merge (Select 2 Contacts)** from the dropdown.

When 1 contact is selected the Apply button is inactive

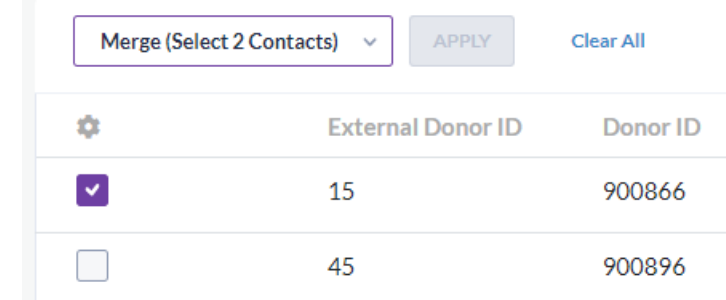

When 2 contacts are selected, the Review for Merge button is active

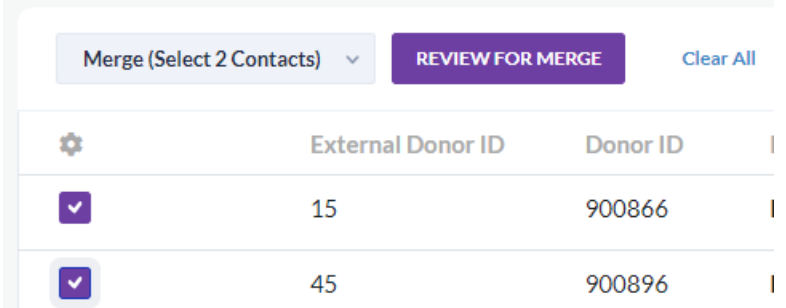

Select the Review for Merge button to be taken to a review merge screen for confirmation before merging

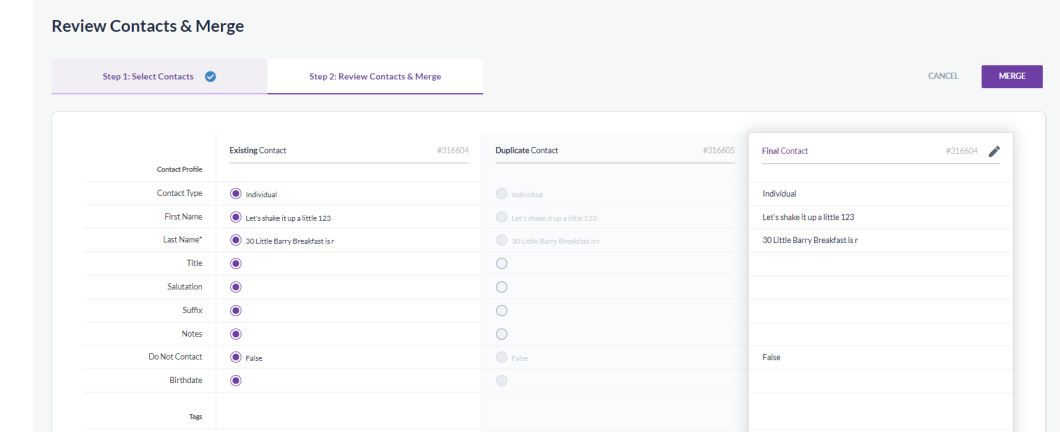

**Note**: For full merge functionality and to perform a scan of all contacts for potential duplicates, review the **Merge [Duplicates](http://support.givesmart.com/help/crm-merging-duplicate-records)** article.

# Add a tag

Utilize the Add Tags bulk action to quickly add a tag to multiple records at one time. Select the checkbox next to 2 or more contacts, and click **Bulk Actions**. Choose **Add Tags** from the dropdown.

- **Select Apply**
- When Apply is selected all contact tags in Donor CRM will appear as well as the ability to Add New +

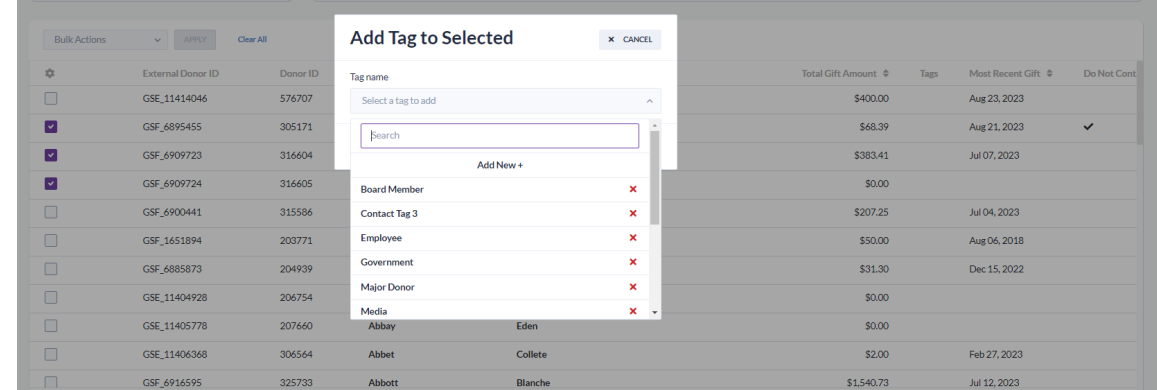

Select the tag from the dropdown or create a new tag by selecting **Add New +**

- Creating a new contact tag will create the tag and automatically add to the selected contact records
- If selecting from the list of existing tags, select **Add Tag** to add the tags to the selected contact records
- Added tags will appear in the Tags column

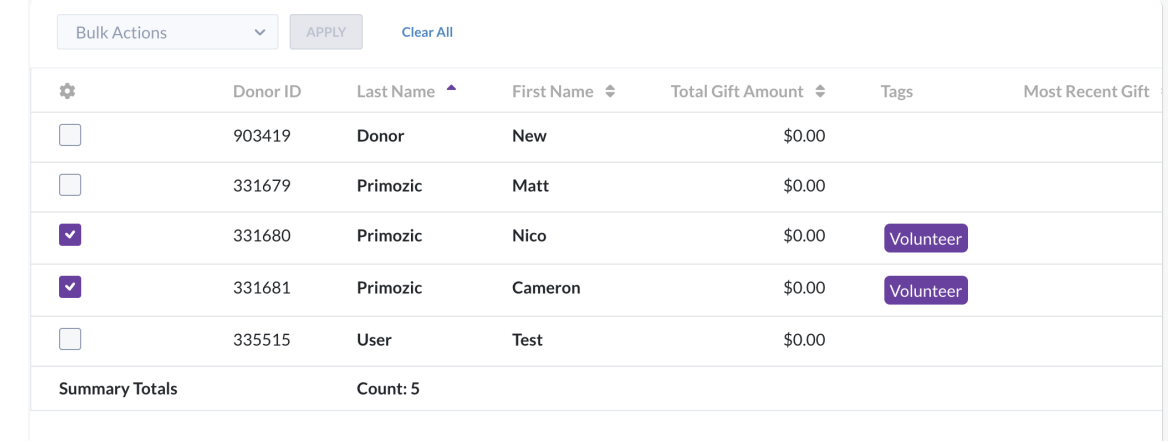

#### Remove a tag

Utilize the Remove Tags bulk action to quickly remove a tag from multiple records at one time. Select the checkbox next to 2 or more contacts, and click **Bulk Actions**. Choose **Remove Tags** from the dropdown.

- **Select Apply**
- When Apply is selected the current contact tags related to those selected contacts will appear in the drop down
- Select a tag from the dropdown to remove from the selected contacts
- Click **Remove Tag** to confirm

### Delete contacts

Utilize the Delete bulk action to quickly remove from multiple records at one time from Donor CRM. Select the checkbox next to 2 or more contacts, and click **Bulk Actions**. Choose **Delete** from the dropdown.

**Important to Note**: Bulk deleting a contact will permanently remove this donor from your Donor CRM account.

- **Select Apply**
- When Apply is selected a popup will appear to confirm the permanent removal of these contact records

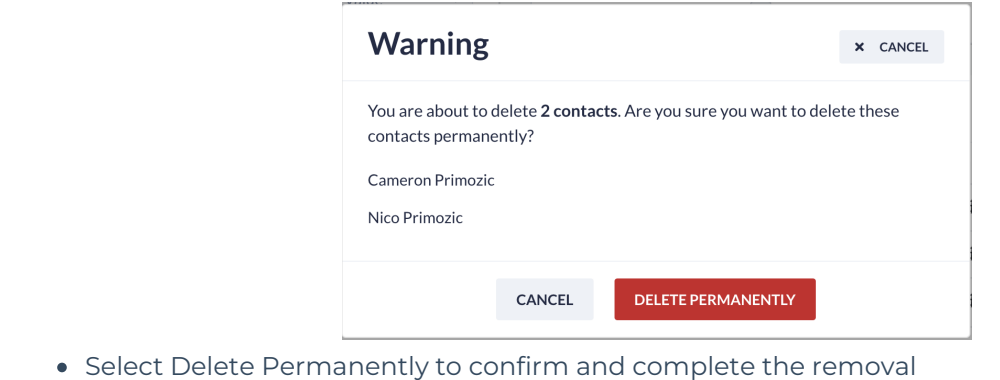

A confirmation notification will appear in the top right